# **Saját dokumentumok Hitelesítése (elektronikus aláírással AVDH szolgáltatás)**

Bizonyára már Önnel is előfordult, hogy egy iratot alá kellene írni, de nem tud személyesen megjelenni.

Erre mutatunk egy egyszerű megoldást az Ügyfélkapu regisztrációval rendelkezőknek.

A folyamatot egy konkrét példával mutatjuk be, hogy értelmezhetőbb legyen.

Vásárolunk egy járművet. Felhívjuk az Alkuszunkat. Egy pár perces beszélgetés után elkészül a Biztosítási Ajánlat. Alkusz elküldi ezt részünkre e-mailben egy Alkuszi Megbízás kíséretében. Ezt a két PDF dokumentumot lementjük az Asztalra

Megnyitjuk az alábbi linket:

<https://niszavdh.gov.hu/index>

## Töltse fel, és hitelesítse dokumentumait!

Az azonosításra visszavezetett dokumentum-hitelesítés szolgáltatás az állampolgárok részére nyújt kényelmes megoldást arra, hogy biztonságosan tudják intézni hivatalos ügyeiket a közigazgatásban. Minden olyan felhasználó részére gyors bekapcsolódási lehetőséget biztosít az elektronikus ügyintézésbe, aki nem rendelkezik elektronikus aláírással, de az eljárás megköveteli az elektronikusan aláírt dokumentumot. Így a csak elektronikus azonosítással rendelkező ügyfél is teljes körűen részt tud venni az elektronikus ügyintézésben e szolgáltatás igénybevételével.

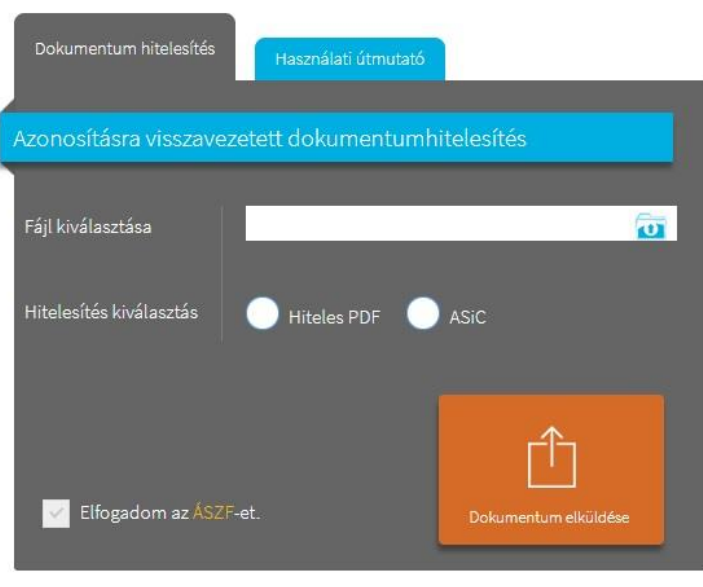

kezdőoldal | kapcsolat | impresszum | adatvédelmi tájékoztató

A fenti oldal fog megjelenni.

Itt a **Fájl kiválasztása** iratra klikkelünk.

Ekkor felugrik a betöltő ablak, ahol kiválasszuk az Alkusz által megküldött és az Asztalra lementett Biztosítási Ajánlatot.

Kipipáljuk a **Hiteles PDF** részt.

#### **Elfogadjuk az ÁSZF-et**.

Majd a Dokumentum elküldése gombra kattintunk.

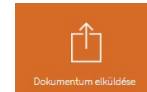

Ez után új ablak ugrik fel, ahol klikkeljünk az Ügyfélkapura, majd az Azonosítás gombra.

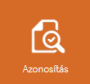

Ez után átirányít az Ügyfélkapu oldalra, ahol be kell jelentkezzünk.

### A sikeres bejelentkezés után az alábbi képernyő jelenik meg:

#### A dokumentum hitelesítés befejeződött.

Töltse le vagy küldje el levélben hitelesített dokumentumát. Fontos, hogy az AVDH rendszer a hitelesített dokumentumot a hitelesítéstől számított 24 óra múlva törli szerveréről. Ügyeljen a határidőre és mentse le időben do

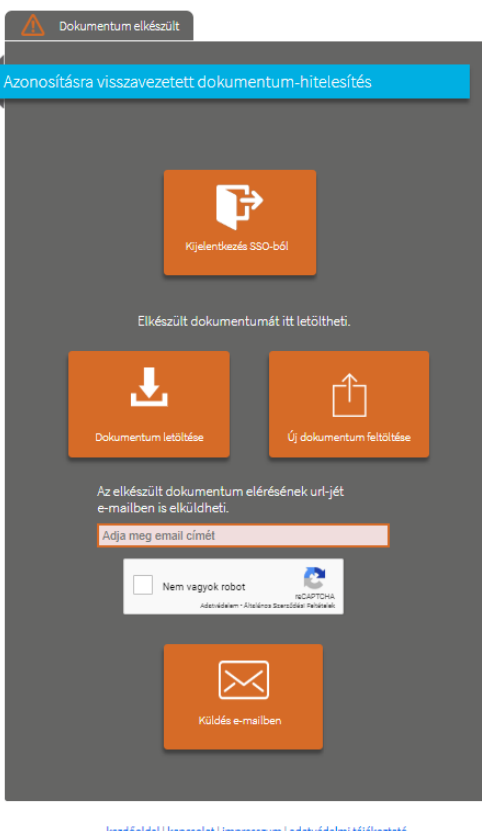

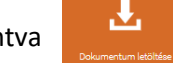

Itt a Dokumentum letöltése fülre kattintva **máris kész az (Elektronikusan aláírt Biztosítási Ajánlatom.** 

De ugyanitt azonnal továbbíthatja is az Alkusza e-mail címére .

Ez után rákattintunk az Új dokumentum feltöltése gombra.

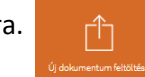

És az Alkuszi Megbízást feltöltve ugyanígy járunk el.

Az e-mailes küldés után az e-mail címzettje az alábbi e-mailt fogja megkapni:

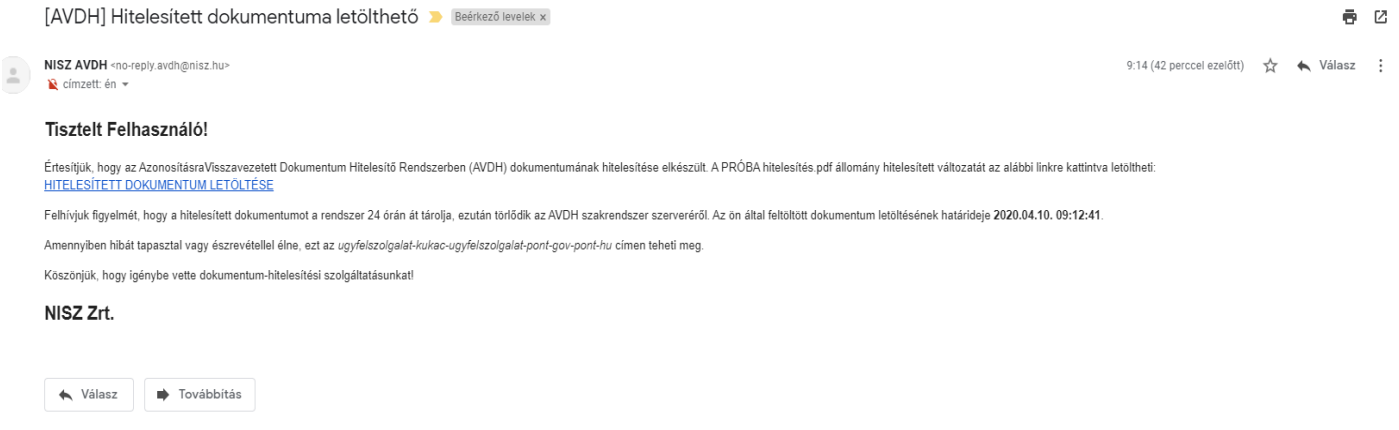

Ez a rövid hitelesítési folyamat segít a személyes találkozások elkerülésében! Reméljük érthetően össze szedtük a folyamatokat! További kérdéseivel forduljon hozzánk bizalommal.

> **GLOB-2000 Biztosítási Alkusz [info@glob-2000.hu](mailto:info@glob-2000.hu) 06 1 64 64 195**